# **BROKER QUOTE TOOL**

### Your Guide to the Cigna Global Broker Quote Tool

The Broker Quote Tool makes it even easier to build and compare quotes for your clients. Key features include:

- > Build and compare up to three side by side quotes in minutes.
- > Get a personalised link, no need to remember usernames or passwords.
- > Email a professional quote PDF directly to your client without leaving the tool.
- > Your contact details on everything you share with the client.
- Save and retrieve quotes to revisit later.

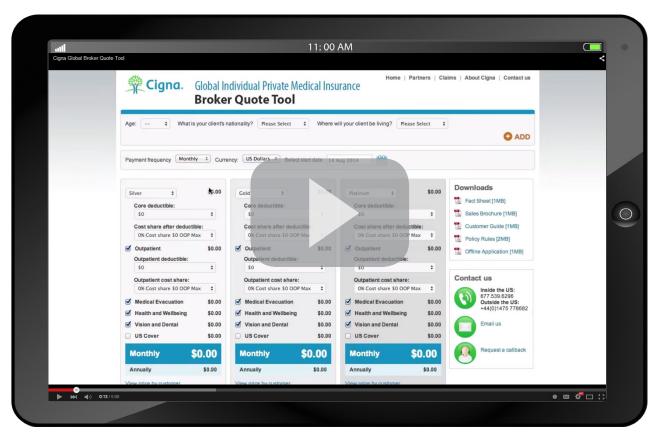

Click the image above to view a short video explaining the Broker Quote Tool.

#### **GENERATING QUOTES IN 4 STEPS**

- 1 Enter the policyholder's age, nationality and where they will be living.
- 2 Add any dependants you want to include with the quote. You can add up to 8.
- 3 Select the payment frequency, the currency and the proposed start date of the policy.
- 4 Adjust the product, modules, deductibles and cost share options to compare quotes.

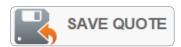

### To generate a quote PDF and save and return to the quote later, click on 'Save Quote'.

The details you enter on this page will be included within the PDF, so put in as much as possible so that your clients can reach you.

You will need to add a name for the quote, the consultant name, your phone number and email address. You will note that the brokerage details are pre-populated.

On clicking save, keep a note of the Quote Reference number. A quote PDF will be generated in the background.

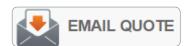

## You can email the quote PDF to your client without leaving the Broker Quote Tool.

Click 'Email Quote', enter the same details required when saving a quote, plus select the quotes you want to include in the PDF.

Enter your client's email address and send. Note, when the PDF is sent to the client, you are copied.

The quote is also saved meaning you can retrieve it later by entering the quote reference number.

#### **QUOTE PACK**

### The Quote Pack PDF contains everything your client needs to make their decision:

- All selected quotes broken down by dependant
- > Broker contact information
- > 'Why choose Cigna?' guide
- Cigna product comparison

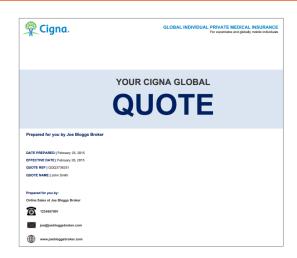

#### PROCEEDING THE QUOTE

Once your client agrees the quote, just click 'Apply' to proceed into the fully online application process. Your client can also proceed the quote themselves by clicking 'Apply' in the Quote PDF. If they choose to complete online, you can track every step of their application in your Broker Portal and be paid full commission on the application.

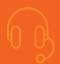

FOR HELP, CONTACT THE CIGNA GLOBAL BROKER SUPPORT TEAM ON 877.539.6296 (IN THE AMERICAS), +44(0)1475 788682 (IN EUROPE), OR +65 6391 9787 (IN ASIA PACIFIC)

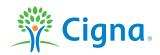

Together, all the way."